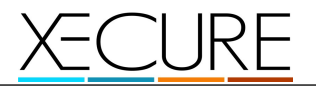

# **Xecure Integrated System**

# **User Guide**

*Manual Revision 1.1a* draft I to be validated validated

> This document is the property of Xecure © 2015 It may not be reproduced or communicated without the author's prior agreement.

Xecure SX User Guide

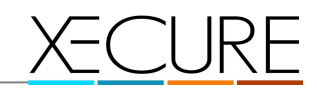

# **Document history**

**Version Date Drafter Description**<br>**1.1a** June 2015 Xecure Alpha Document Release

**1.1a** June 2015 Xecure Alpha Document Release Initial Document

# **1. Icons used in this manual**

Throughout this document, the pictograms below are used to underline points or important notions

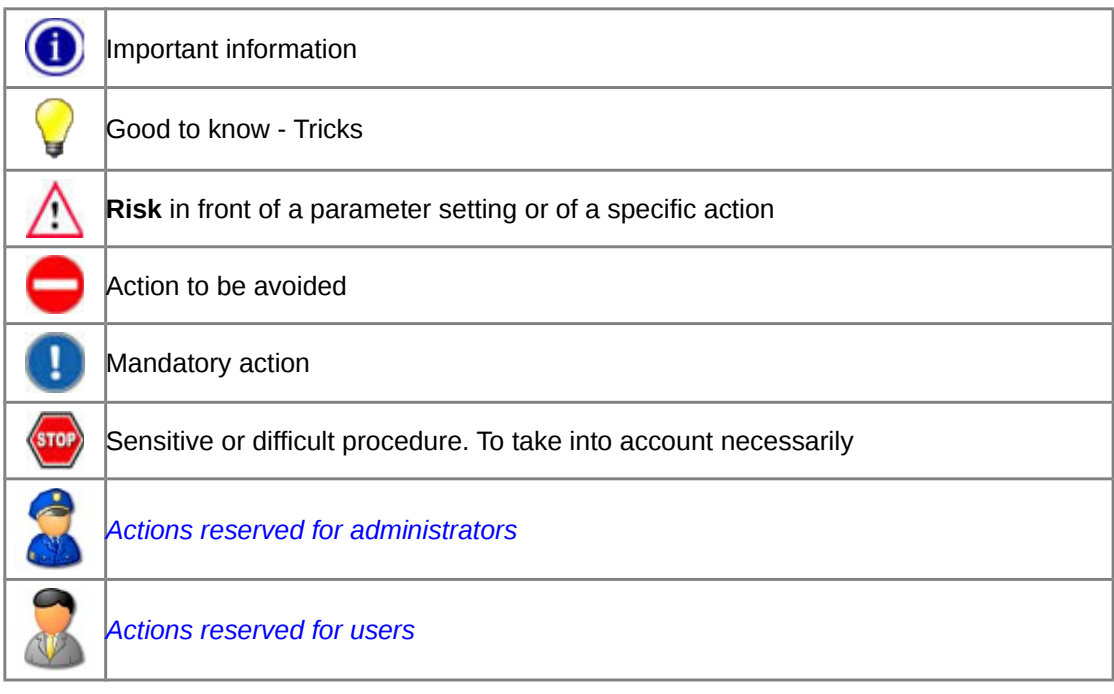

# **2. System Overview**

# **2.1 System Description**

The Xecure SX Integrated System Controller is the central processing unit responsible for the control of security, access control and automation in the Xecure SX integrated system, an advanced sechnology security product providing seamless and powerful integration of access, security and building automation.

# **2.2 LCD Keypad Interface**

Advanced touchscreen interface with italian-made plastics provide a elegant and simple interface for the user.

# **2.3 Programmable Functions**

Programmable functions allow for the use of special applications that are configured by the controller for logic, area, door and many other controllable devices:

Perform actions when a particular event or operation occurs such as setting the room temperature based on the number of people in an area, adjusting the internal lighting levels based on a sensor reading, or unlocking doors in the event of a fire alarm

Process logic functions to allow complex equations to be evaluated using the special internal memory registers and output status, Control of doors, areas, and outputs can be easily programmed and managed Connectivity and System Expansion

- 16 on board zone inputs can each be programmed to require EOL (End OfLine), or direct contact
- 4 Open Collector Outputs (for sirens, strobes and other devices)
- 4 integrated Wiegand reader ports for Card Readers
- System expansion is achieved byconnecting additional Xecure SX modules as 'Slave ' Panels.

# **2.4 Communication**

RS-485 communication interface, USB Interface, and a 10/100 Ethernet communication s port provides a complete solution for system expansion, offsite monitoring, system communication and integration.

# **2.5 IP Reporting Services**

The controller incorporates a host of communication options.

- Send IP based reporting protocol s using the onboard Ethernet port.
- Communicate with third party application s using ASCII or HEX directly from the controller.
- Ethernet 10/100 Connection On board Ethernet communication allowing direct connection from a PC, Tablet or Mobile via WEB, and interconnection to an existing LAN/WAN:
- Directly connect the Xecure SX system across a LAN or WAN interface for high speed upload and download.
- IP reporting functionality using the IP Reporting protocol.
- Full 10/100 compliant network interface allows the connection of the
- controller to all networks at the maximum capable signaling rate.

# **2.6 Integrated Arming and Disarming.**

Featuring advanced integration of arming and disarming solutions:

- Deny access to a user based on the status of the area and the ability for
- the user to control the area they are entering in turn reducing false alarms.

# **2.7 Integrated Access Control**

Providing a highly sophisticated access control solution with large user capacity and extensive features:

- Utilize multiple access levels to manage users over scheduled periods and time zones.
- Assign doors, areas, and floors to a user profile for flexible user management.
- Multiple card presentation options allow the use of access control cards, tags or other credentials to arm and disarm areas associated with doors.

# **2.8 Automation Functions**

- Automation points allow for the management of any controllable device such as lighting, air conditioning and signage.
- Link automation points toprogrammable functions to Provide sophisticated control logic at the selection of an automation point.
- Text names can be set for automation points allowing a scrollable list of controllable items in the system such as Office A/C or Outside Lights.

# **3.0 Technical Specifications**

# **Panel (Motherboard)**

Operating DC Input Current 4 x Relay Outputs 10A @ 120VDC MAX Communication (Ethernet) 10/l00Mbps Ethernet<br>
Communication (Serial) 4 x USB Interface Port Communication (Serial)

Operating Temperature 0 to 49C {32 to 122 F)

Weight 376g

# **LCD Touchscreen**

Operating Voltage 12VDC 500mA<br>Communication 600 RS485 Bi-Direc Resolution 480x272 Pixels Type Colour 24bit

Operating Voltage 12VDC 2A (min) via Transformer<br>Operating DC Input Current 5A Max@ 12VDC Readers (Standard Mode) 4 Wiegand or clock data readers Zone Inputs (System Zones) 16 High Security Monitored Zone Inputs Tamper Input Tamper Input Selectable Hardware Tamper Input OC Outputs **4 x 50mA (Max)** Open Collector Output for reader LED and beeper Status Output 150mA (Max) Open Collector Output Storage Temperature -10 to 85C (14 to 185 F) Humidity 0% to 93% non-condensing, indoor use only (Relative Humidity) Dimensions (L x W x H) 234 x 183 x 35mm (9.21x7.20x1.37")

RS485 Bi-Directional BUS Housing **Italian Injected Moulded Plastics** Size 3.1 All 100 and 4.3in Resistive Touch

# **4. Web Interface**

# **4.1 Login Screen**

Q

Browsing to your panel (or using a authorised dns service) will bring you to the login page. Here, enter your credentials to login.

If you are using a dns service, you will get this page AFTER entering your hostname.

This page is also available on mobile devices.

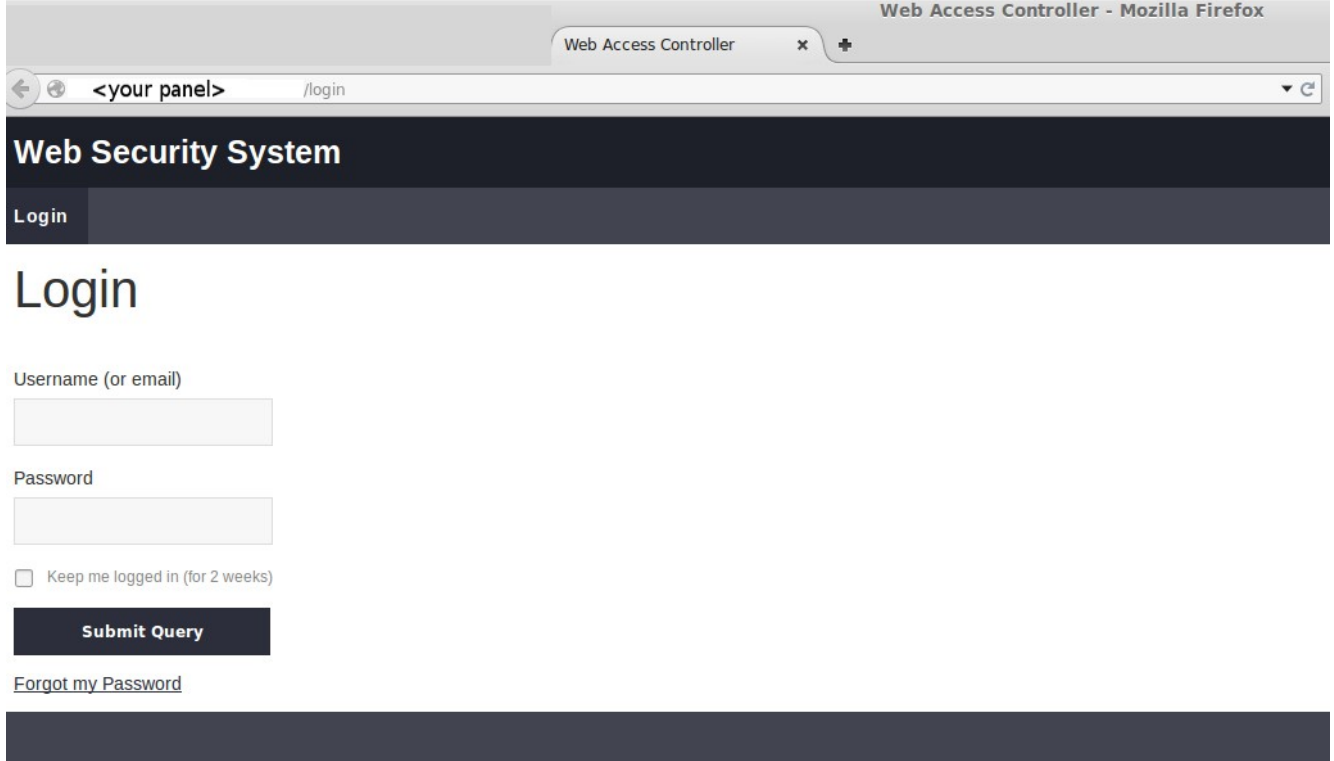

Enter your **<username>** and **<password>** and click 'submit query'.

If you cannot gain access to your panel, please contact your systems integrator.

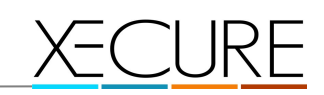

# **4.2 Header and Menus**

**Save to Flash** Logout

The top of the page has (2) buttons.

# **Save to flash**

after you have made any changes on your system, a 'save to flash' commits those changes to the on-board flash.

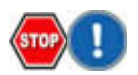

If you forget to 'save to flash', and the system is rebooted, it will revert to the last configuration (the last time you 'saved to flash').

# **Logout**

logs you out of your system.

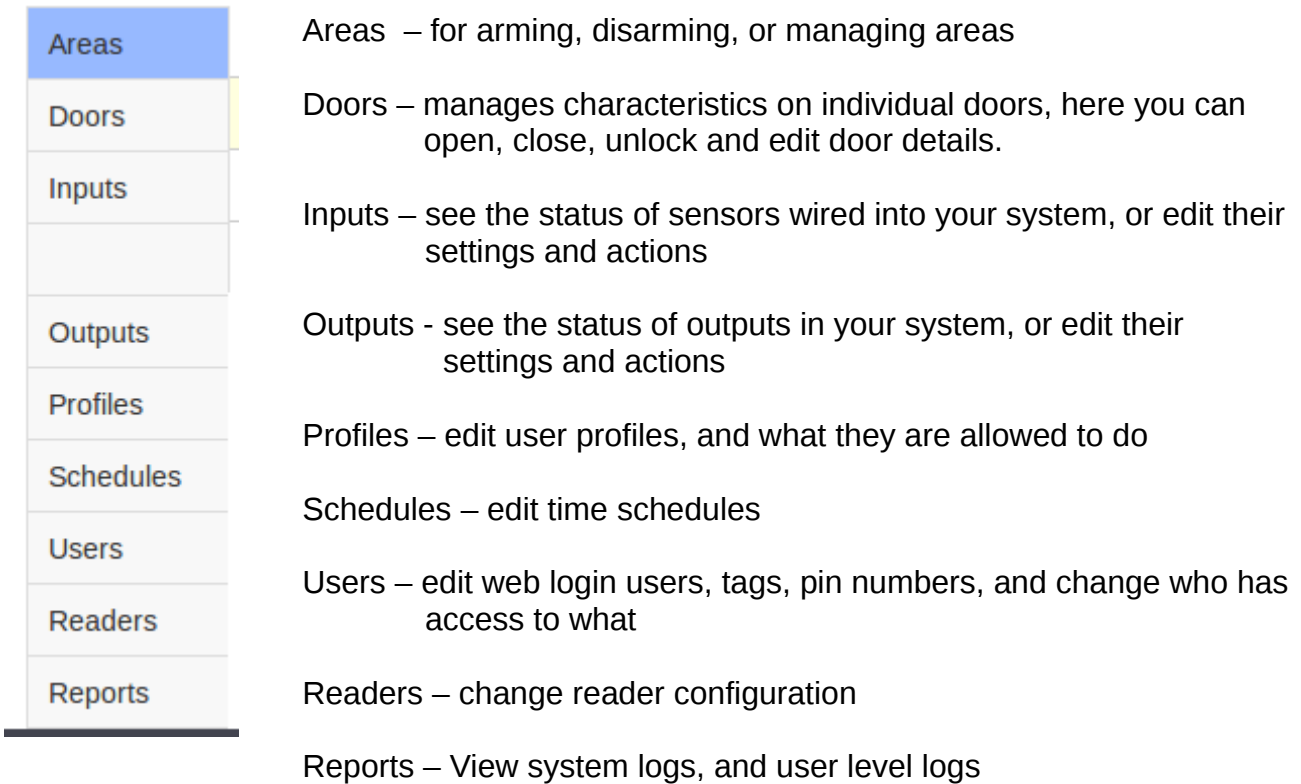

# **4.3 Areas**

below is a view of the area screen login, with the permission **'owner'**

Other user types may have further restrictions in place, and may not see all of the menu options shown in this screen.

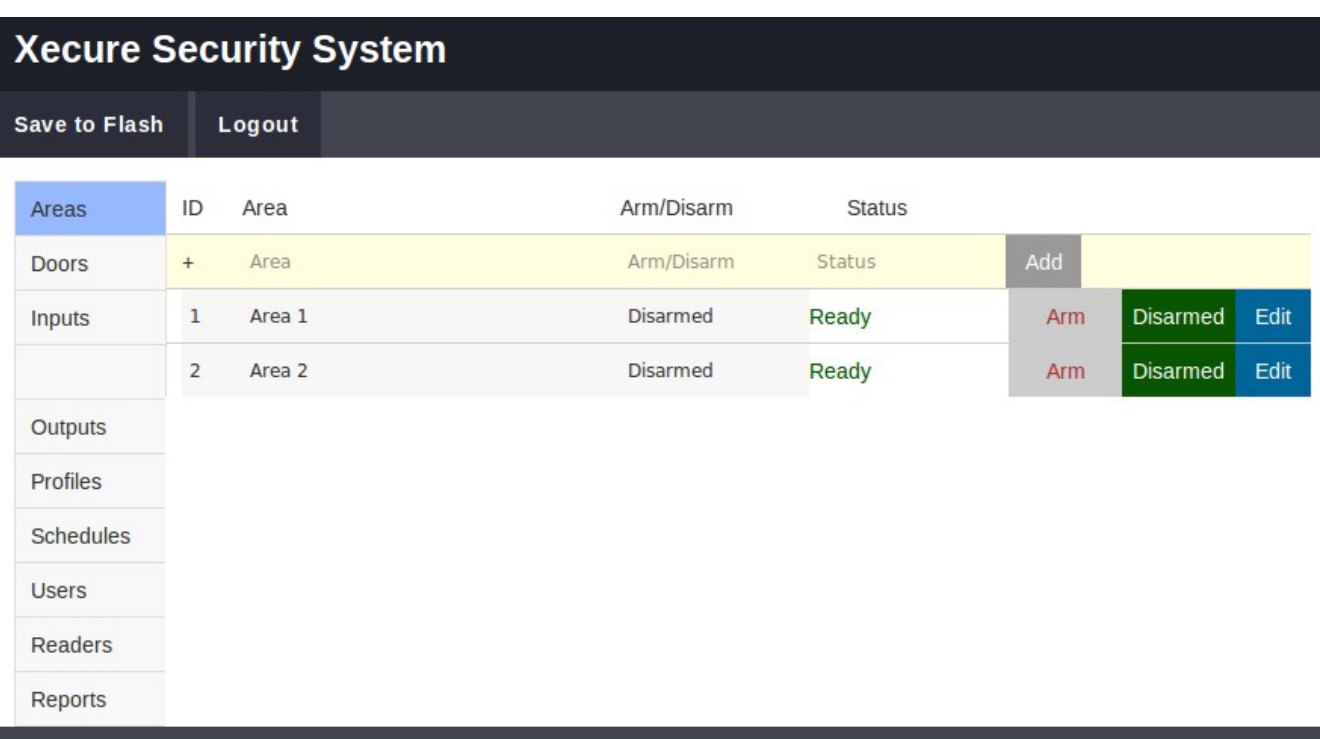

# **4.4 Area Overview**

Areas are virtual groupings of sensors and doors.

A

It is recommended that area configuration should be carried out carefully, by your system integrator, to ensure that no entry or exit restrictions arise.

Buttons on the right :

Add : allows you to 'add' new areas to your system

**Arm** : allows you to 'arm' the area

**Disarm** : allows you to 'disarm' the area

L Arm and Disarm will also change colour to indicate the status of the area. (RED or GREEN).

**Edit** : Edit area

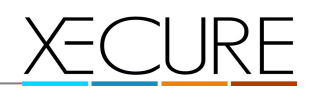

# **4.5 Edit Area**

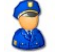

The edit area allows you to edit details of the virtual area itself, such as what sensors are allocated to the area, what profiles can use that area, and other critical details.

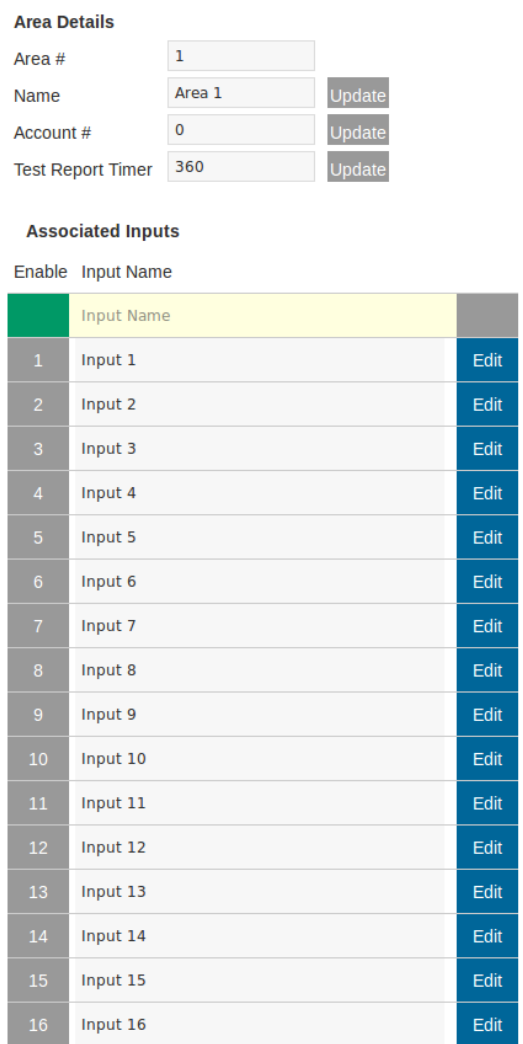

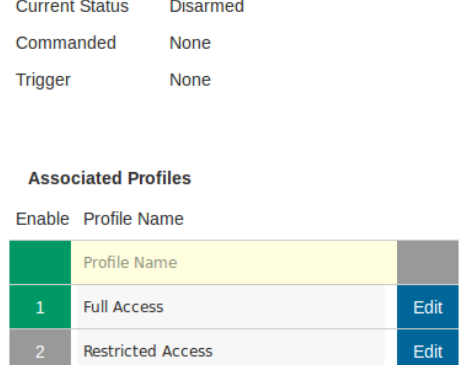

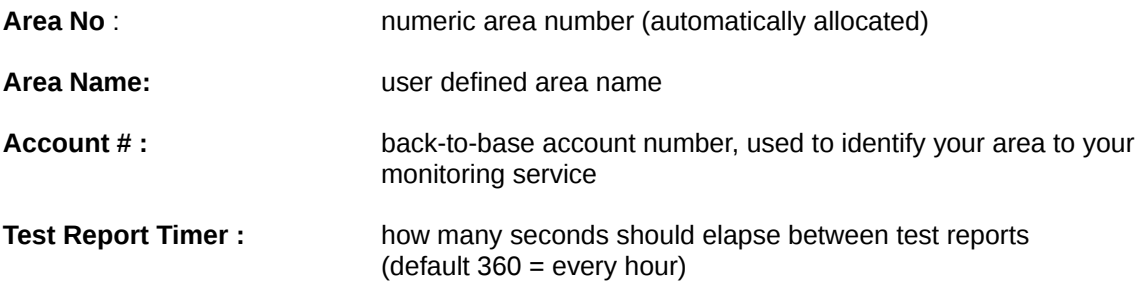

# **Associated Inputs**

Allows you to 'choose' the inputs that are in the area. You can 'allocate' an input to one, or many areas.  $\leq$ Green = enabled>

# **Associated Profiles**

Allows you to define which 'profiles' have access to this area. <Green = enabled>

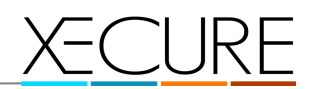

# **Associated Readers**

Allows you to define which 'readers' have access to this area. < Green = enabled>

# **Associated Doors**

Allows you to define which 'doors' are in this area. <Green = enabled>

# **Area Delays**

Defines delay times (in seconds) for arming and disarming functions.

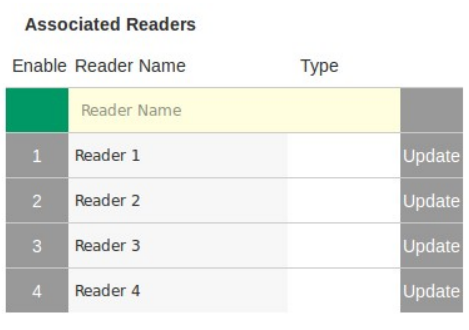

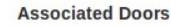

# Enable Door Name Door Name Entry Door Edit Foyer Door Edit

#### **Area Delays**

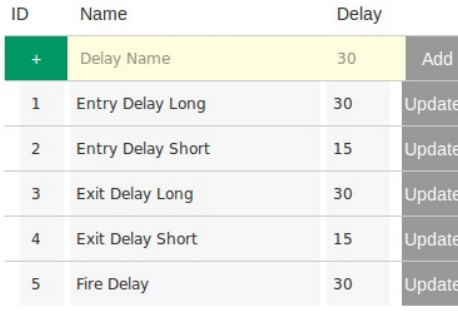

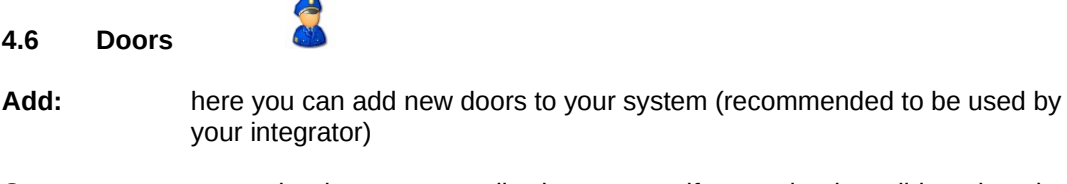

**Open:** opens the door momentarily, the same as if you swiped a valid card on the door.

**Close:** forces the door shut if it is opened or unlocked

**Unlock:** holds the door open, ie unlocked !!

**Edit:** edit page for that door

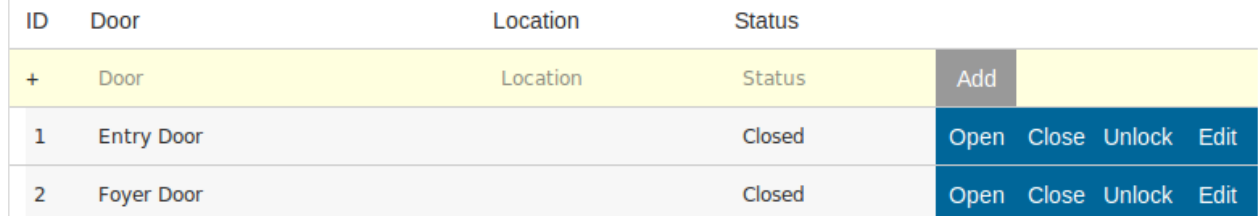

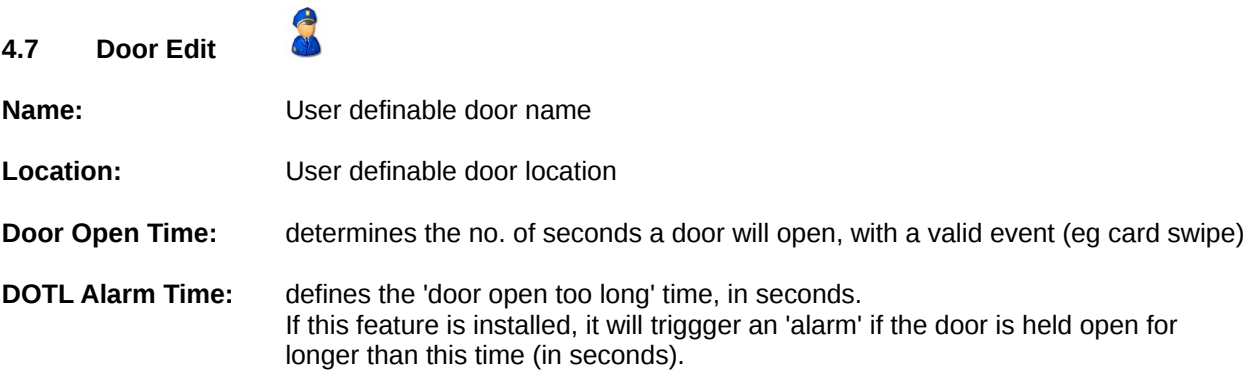

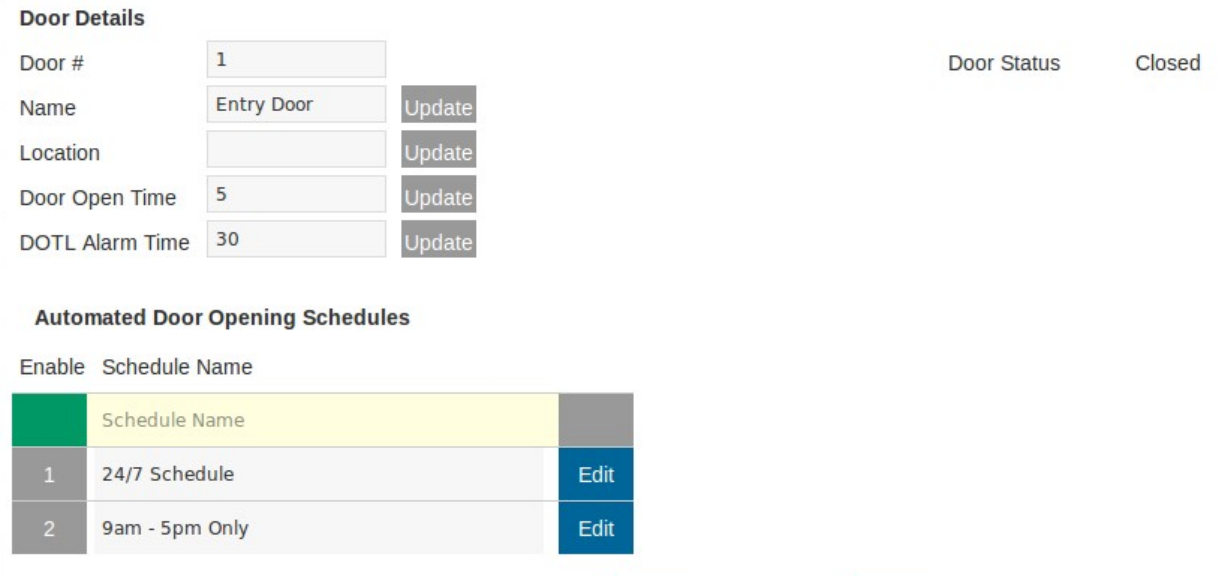

# **Automated Door Opening Schedule**

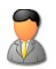

Here you can choose a schedule to 'unlock' and 'lock' the door automatically. You can edit these times through the 'schedules' menu.

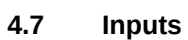

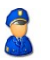

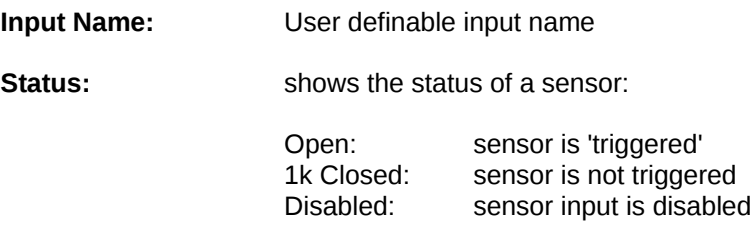

# **Module:** shows the physical module location (references hardware)

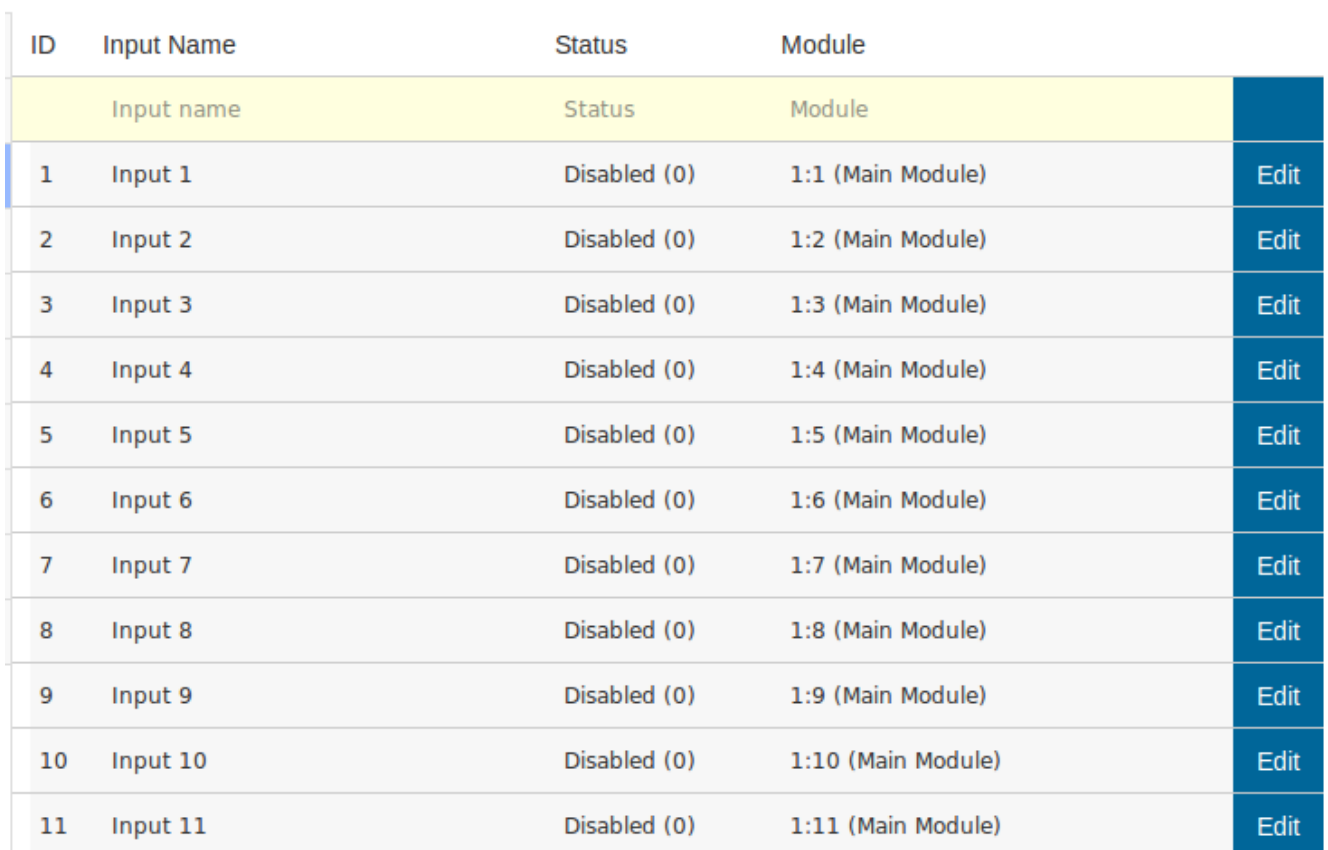

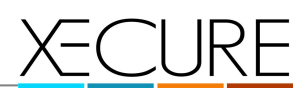

**4.8 Outputs**

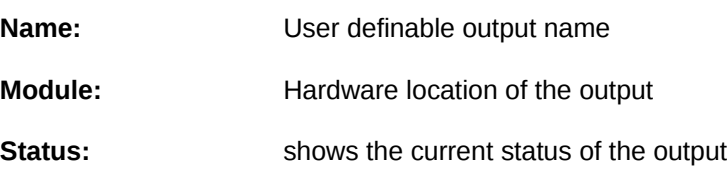

C

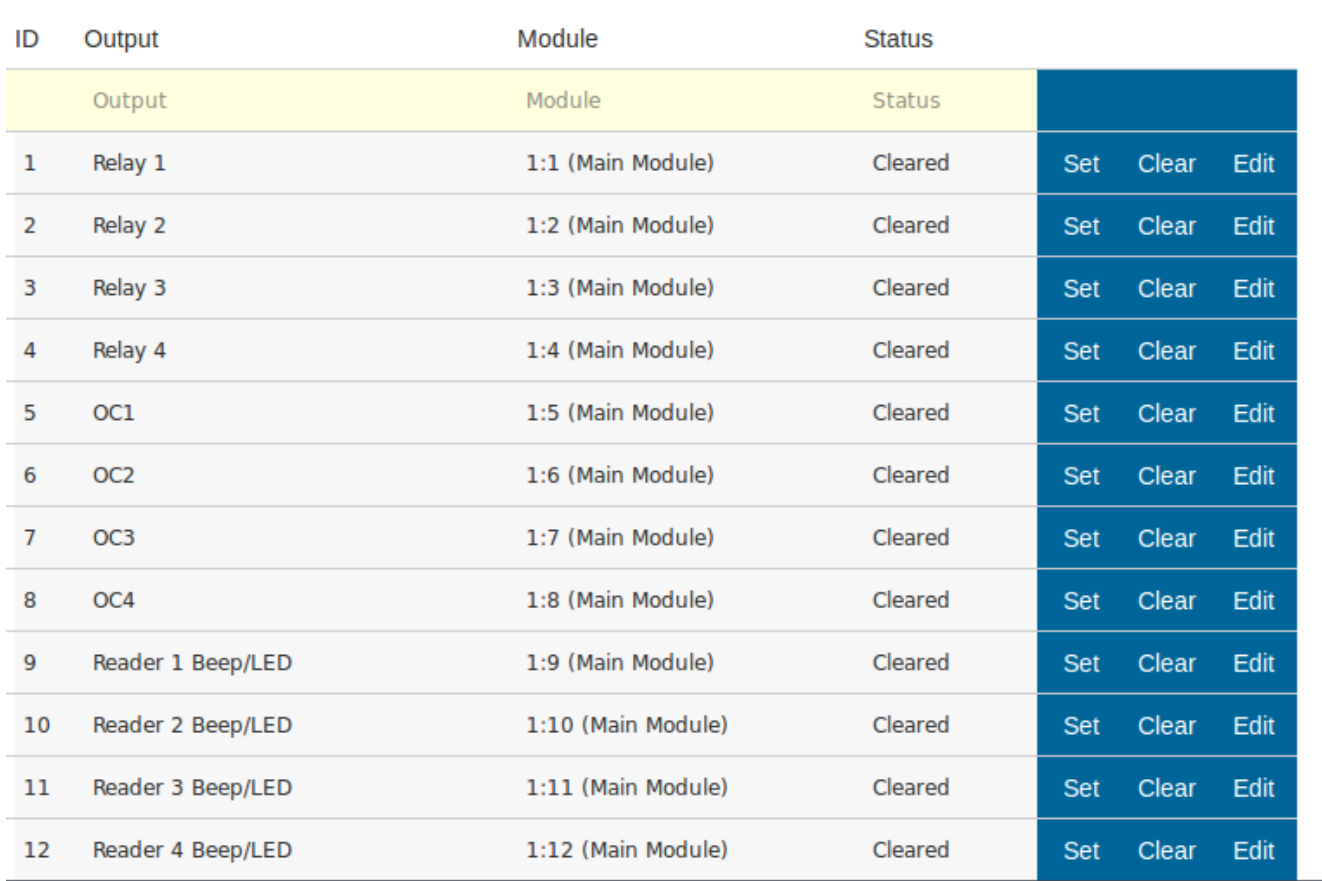

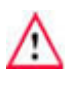

Set: manual trigger of the output (for testing purposes only.)

\*\* if you want to open doors, you should use the 'doors' menu. **Clear:** manual clear of the output (for testing purposes only.)

**Edit:** edits the output configuration.

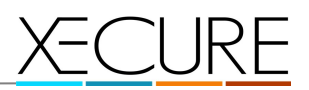

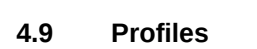

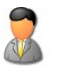

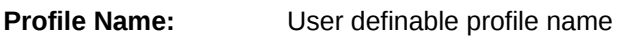

**Description:** User definable profile description

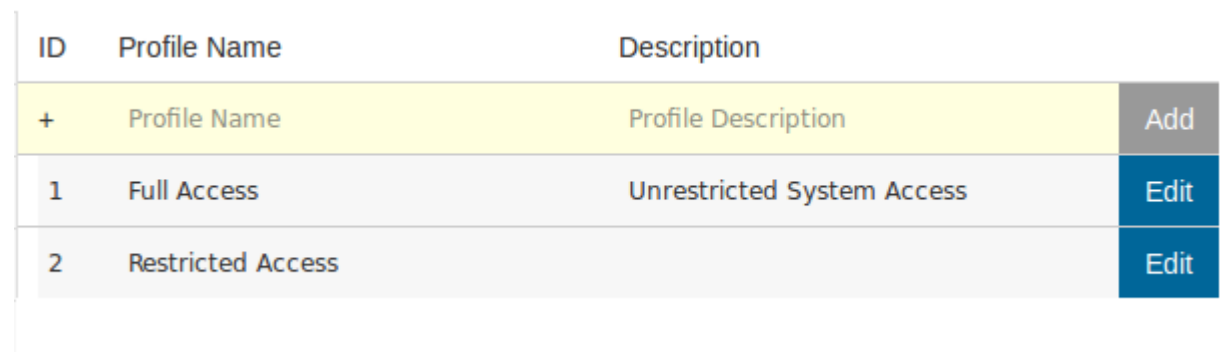

**Add:** After entering a name, and description you can 'add' a new profile

**Edit:** You can then 'edit' a profile

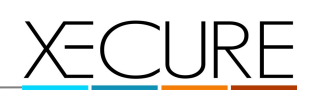

# **4.10 Profile Edit**

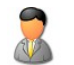

# **Edit Profile Details**

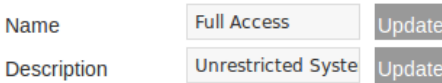

# **Profile Alarm Options**

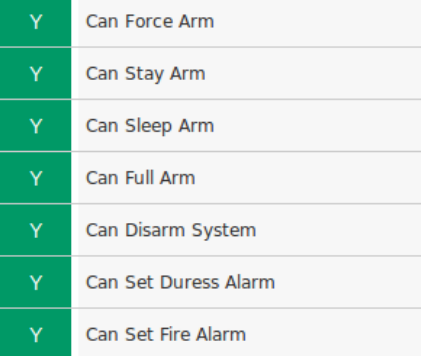

# **Profile Access Options**

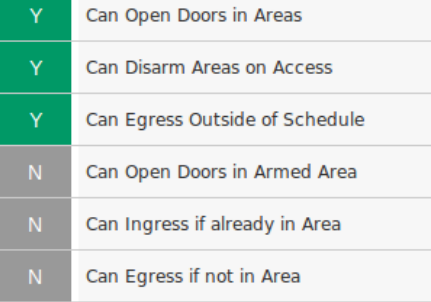

#### **Profile Schedules**

# Enable Schedule Name Schedule Name Edit 24/7 Schedule

# **Profile Areas**

# Enable Area Name

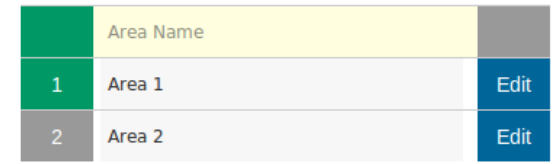

# **Profile Alarm Options**

9am - 5pm Only

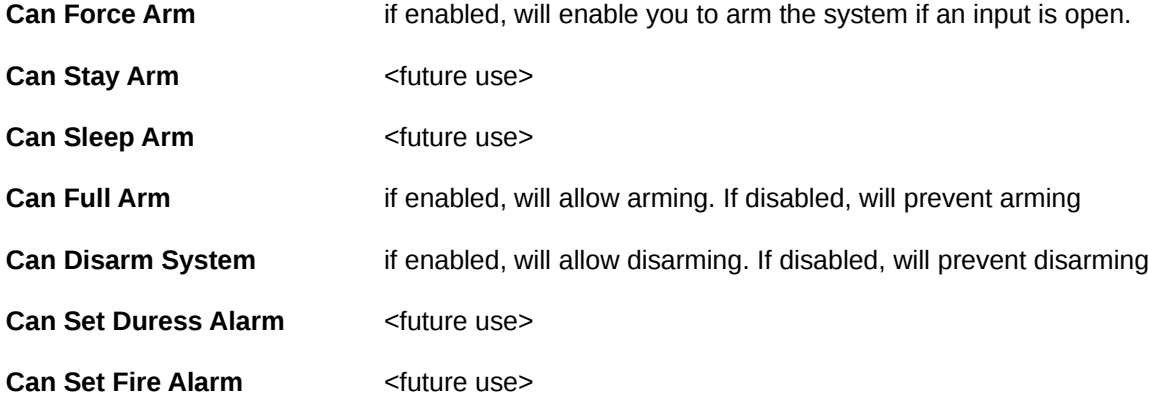

Edit

# XECURE

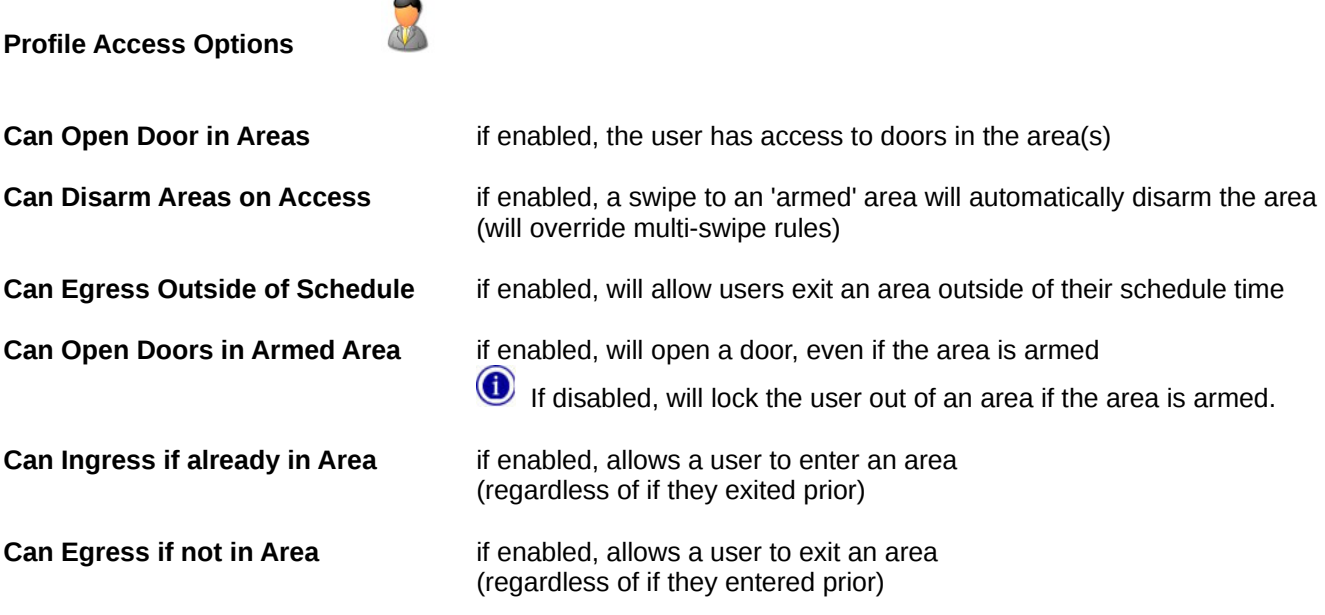

# **Profile Schedules**

Here you choose the schedule that the user is limited by.

Profiles can have one, or many schedules, but be aware of conflicting schedules.

# **4.11 Schedules**

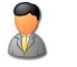

**Schedule Name:** User definable schedule name

**Description:** User definable schedule description

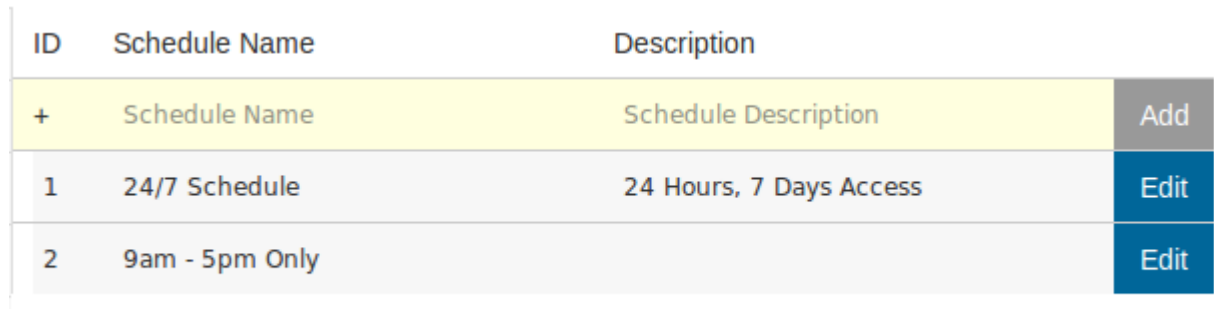

# **Add:** After entering a name, and description you can 'add' a new schedule

**Edit:** You can then 'edit' a schedule

# **Edit Schedule Details**

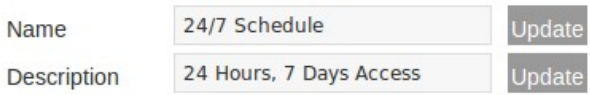

# **Schedule Days**

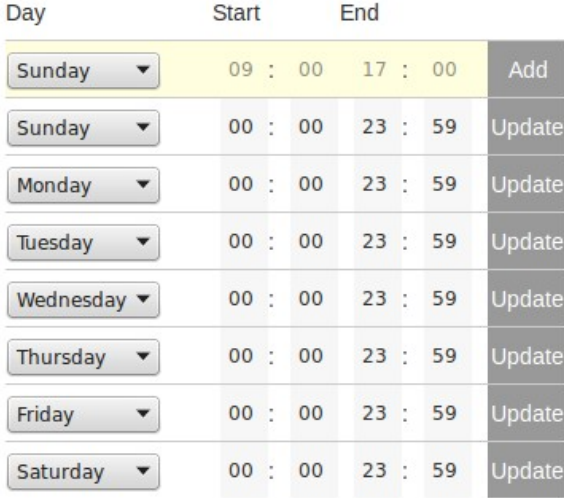

# **Override Schedule Dates**

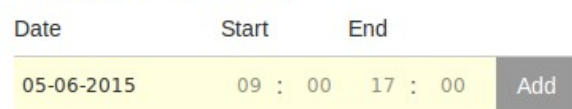

# **Schedule Days:**

Here you can 'add' active days to the schedule.

 $\bigwedge$  \*\* Note, start and end must be within the same 24hour timeframe

# **Override Schedule Dates:**

Days you can use to specify special schedule exceptions, like public holidays, etc. This will override the 'schedule days' settings, and take priority.

**5. Users**

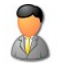

**User Name:** User definable name. This becomes their web '**login**' name.

After you enter the users 'details', click 'add' and you will add a new user to the system.

**Edit:** Edit user information

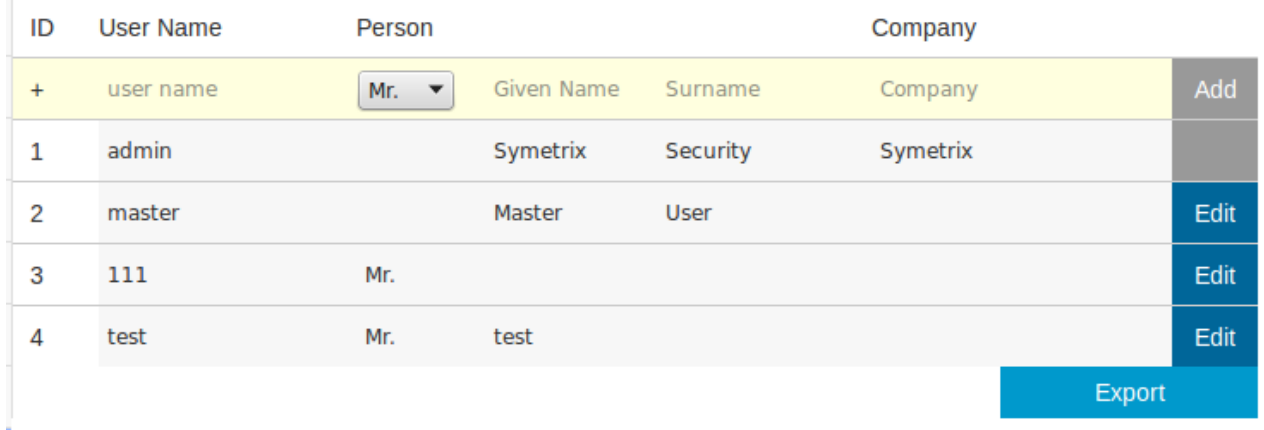

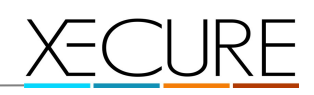

# **5.1 User Edit**

# **User Access Information**

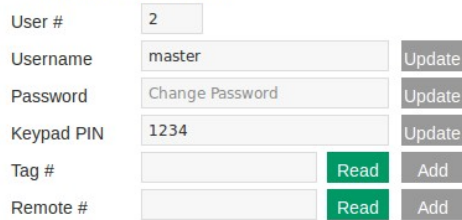

3

# **Associated RFID Tags**

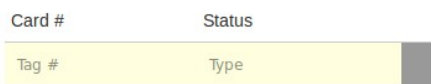

#### **Associated Remote Controls**

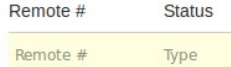

#### **Contact Details**

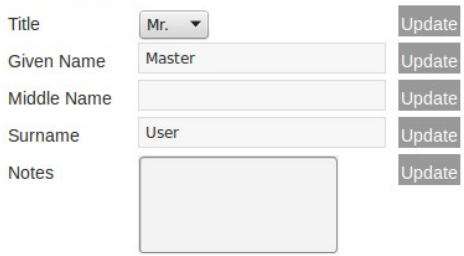

# **Display Preferences**

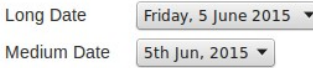

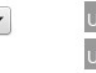

**Jpdat** 

# **Access Statistics**

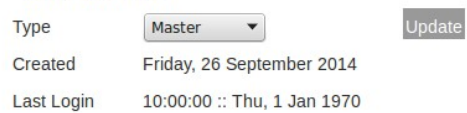

# RESET User Ingress Egress Lockout

# **Associated Profiles**

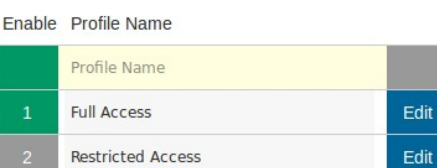

# **Company Information**

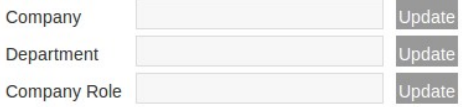

# **Display Preferences**

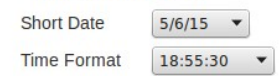

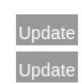

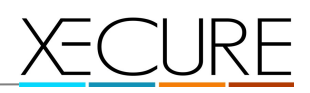

**User Access Information**

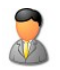

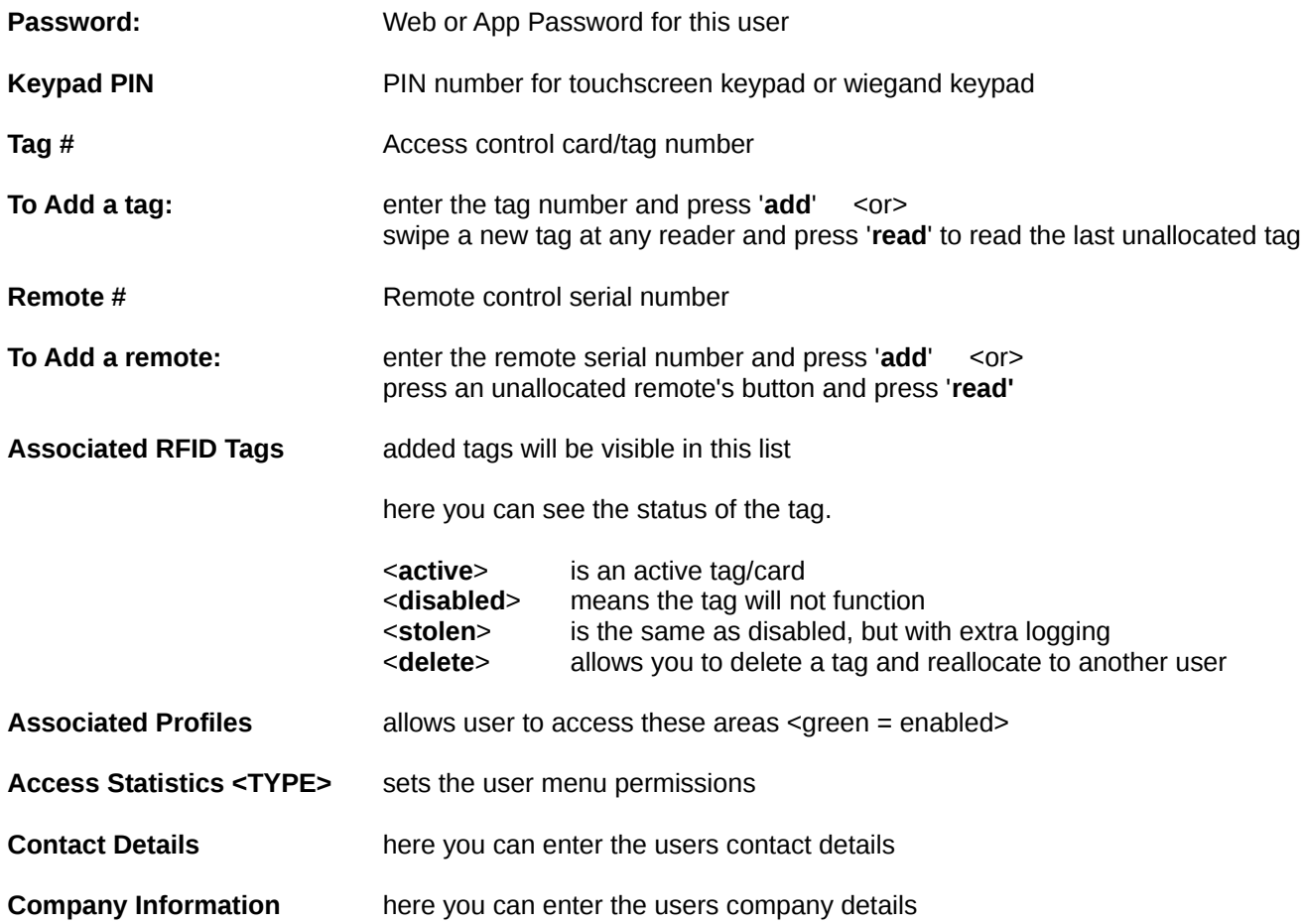

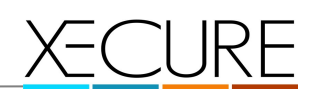

# **6. Reports**

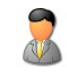

Reports show all the system activity.

You can filter this activity by clicking the '**Advanced**' Button on the top menu.

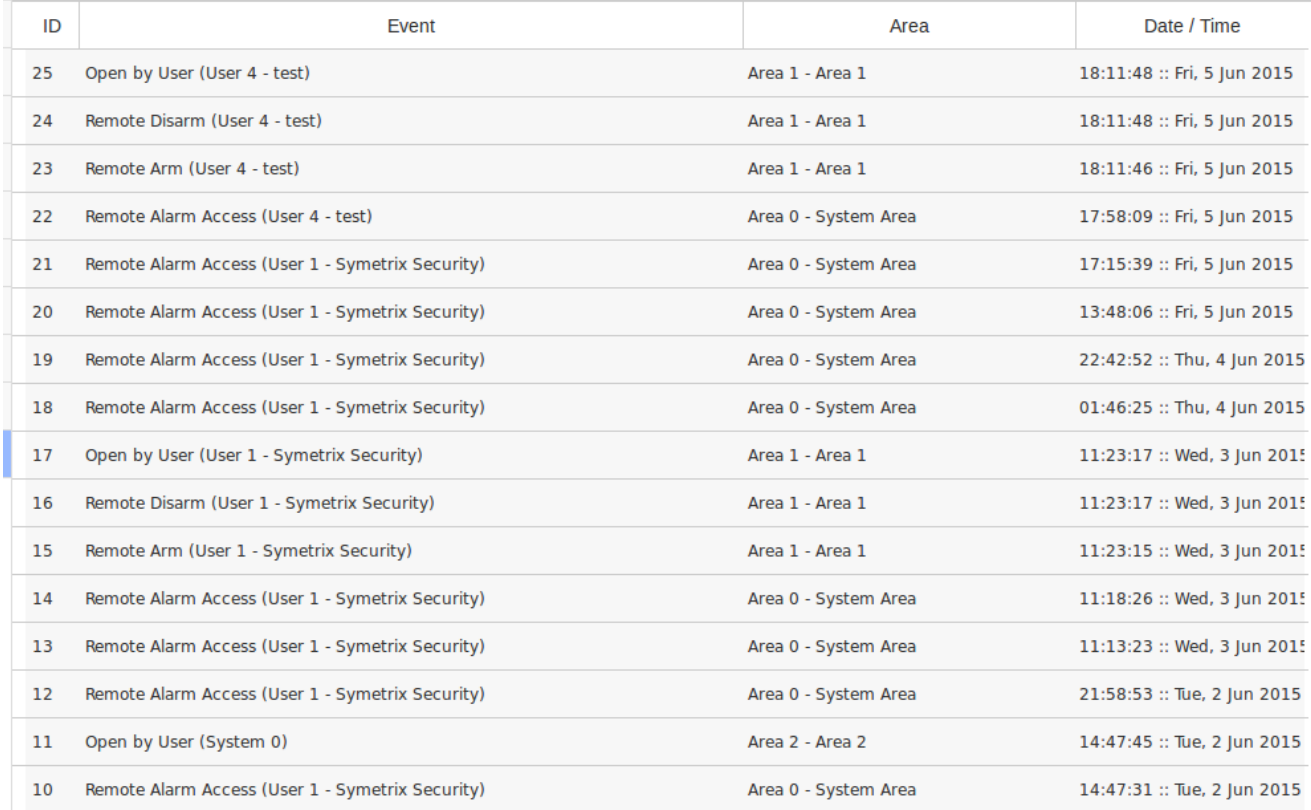

# **6.1 Reports – Advanced**

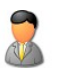

# Advanced

Clicking '**Advanced**' shows a report filter that alloows you to limit results returned by your reports.

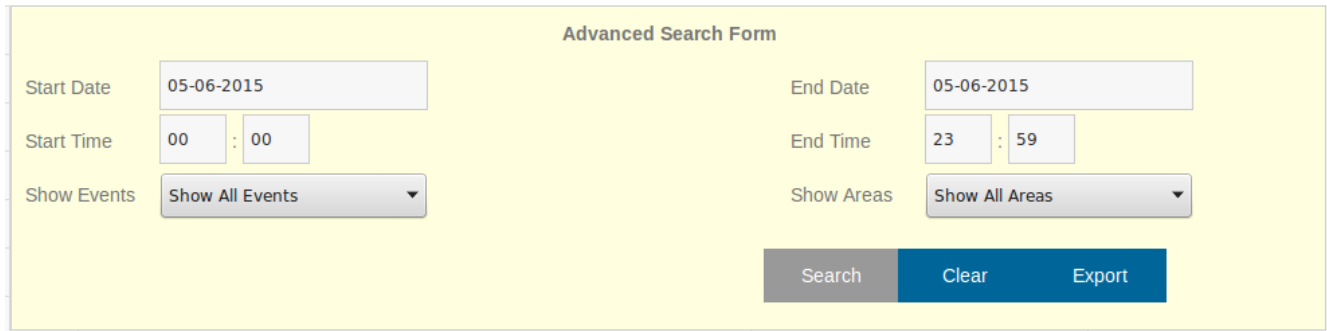

Search: Returns results based on the filter details selected

**Clear:** Clears all the filter fields

**Export:** Exports the report as a CSV file